# Defining a Component

Components are sub-sections of a [project](https://www.cwiki.us/display/JIRA064/What+is+a+Project). They are used to group issues within a project into smaller parts.

Note that you can set a [Default Assignee](#page-0-0) for a component. This will override the project's default assignee, for issues in that component.

#### On this page:

- [Managing a project's components](#page-0-1)
- [Adding a new component](#page-0-2)
- [Editing a component's details](#page-1-0)
- [Deleting a component](#page-1-1)

#### <span id="page-0-1"></span>Managing a project's components

- 1. Log in to JIRA as a [project administrator.](https://www.cwiki.us/display/JIRA064/Managing+Project+Permissions)
	-
- 2. Choose P Unknown Attachment > Projects, and click the name of a project. The Project Summary page is displayed (see [Defining a Project\)](https://www.cwiki.us/display/JIRA064/Defining+a+Project).

 $\bullet$  [Keyboard shortcut](https://www.cwiki.us/display/JIRA064/Using+Keyboard+Shortcuts#UsingKeyboardShortcuts-administrationsearchdialogbox):  $g + g +$  start typing project

3. ChooseComponents in the left menu. The Components page is displayed, showing a list of components and each component's details. From here you can manage the project's components as described below.

Screenshot: The 'Components' screen

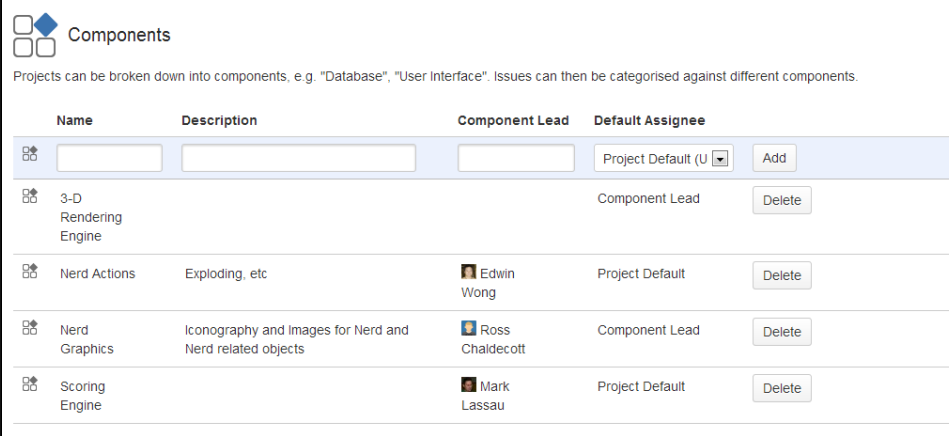

#### <span id="page-0-2"></span>Adding a new component

- 1. The Add Component form is located at the top of the 'Components' screen.
- 2. Enter the Name for the component. Optionally enter a Description and select a Component Lead and Defau lt Assignee (see [options](#page-0-0) below).

#### <span id="page-0-0"></span>Selecting a Default Assignee

You can optionally set a Default Assignee for a component. This will override the project's default assignee, for issues in that component.

**Alf an issue has multiple components, and the default assignees of components clash, the assignee will be set** to the default assignee of the component that is first alphabetically.

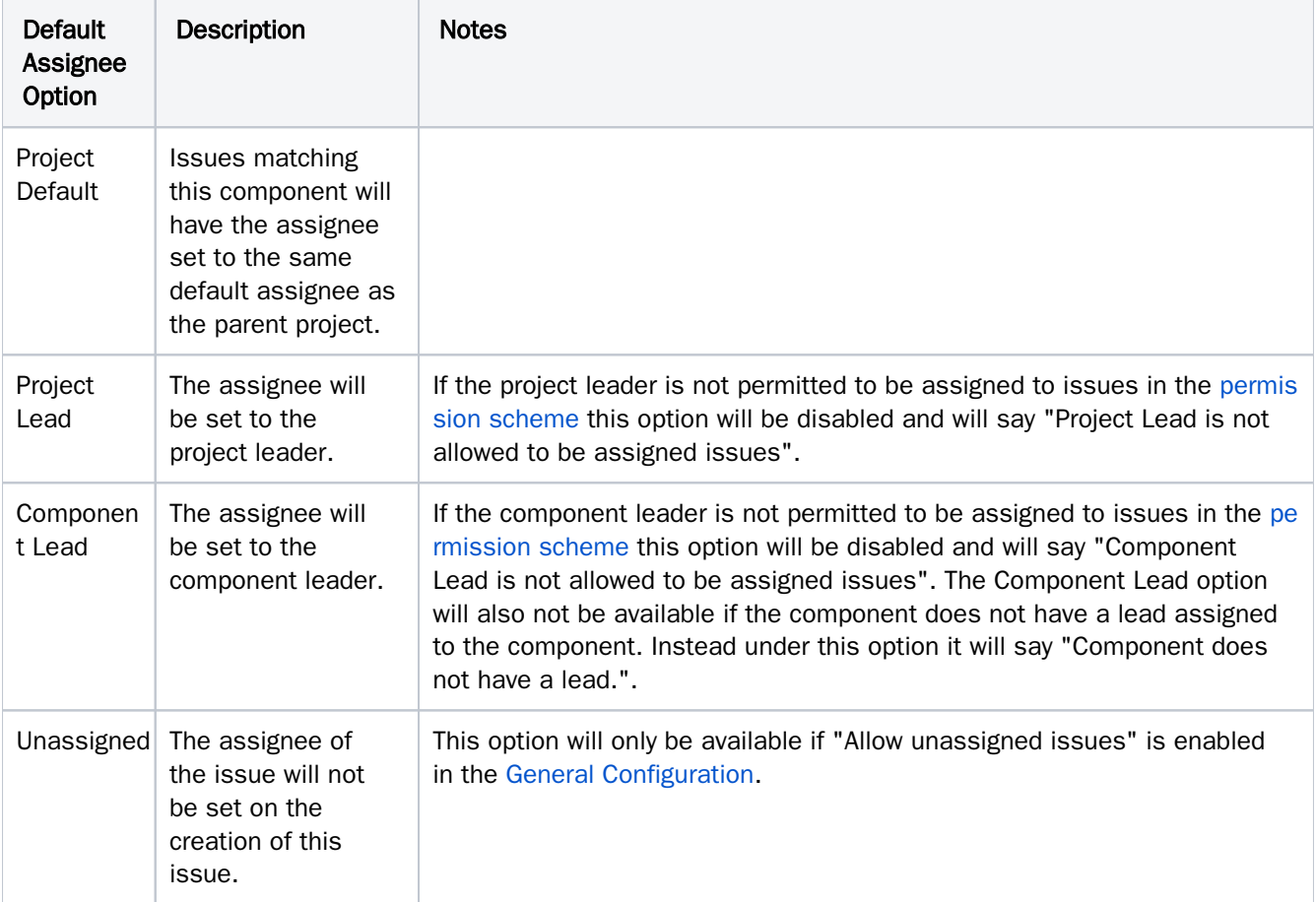

## <span id="page-1-0"></span>Editing a component's details

- 1. On the 'Components' screen, hover over the relevant component to display the pencil icon.
- 2. Edit the component's Name, Description, Lead and Default Assignee.
- 3. Click the Update button to save your changes.

### <span id="page-1-1"></span>Deleting a component

- 1. On the 'Components' screen, hover over the relevant component to display the Delete button.
- 2. You will be prompted to associate these issues with another component if you wish.